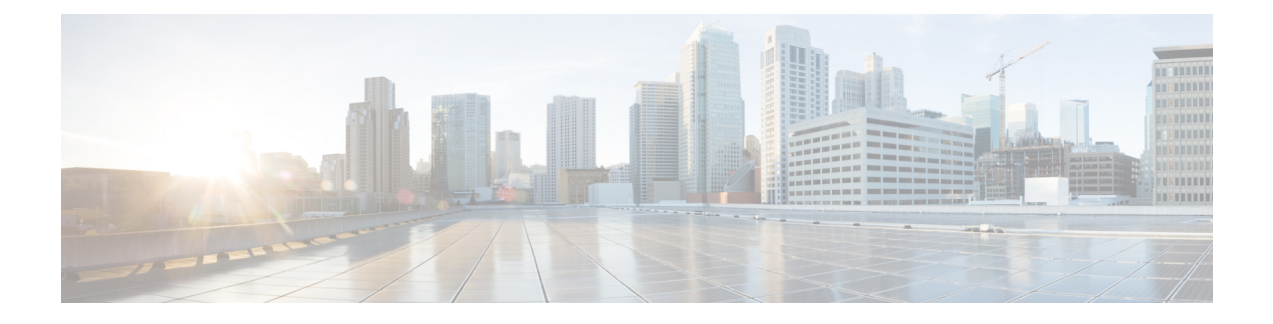

# **Configuring Settings for Faults, Events, and Logs**

This chapter includes the following sections:

- [Configuring](#page-0-0) Settings for the Fault Collection Policy, page 1
- Configuring Fault [Suppression,](#page-2-0) page 3
- [Configuring](#page-14-0) Settings for the Core File Exporter, page 15
- [Configuring](#page-16-0) the Syslog , page 17
- [Viewing](#page-19-0) the Audit Logs, page 20

# <span id="page-0-0"></span>**Configuring Settings for the Fault Collection Policy**

## **Global Fault Policy**

The global fault policy controls the lifecycle of a fault in a Cisco UCS domain, including when faults are cleared, the flapping interval (the length of time between the fault being raised and the condition being cleared), and the retention interval (the length of time a fault is retained in the system).

A fault in Cisco UCS has the following lifecycle:

- **1** A condition occurs in the system and Cisco UCS Manager raises a fault. This is the active state.
- **2** When the fault is alleviated, it enters a flapping or soaking interval that is designed to prevent flapping. Flapping occurs when a fault is raised and cleared several times in rapid succession. During the flapping interval, the fault retains its severity for the length of time specified in the global fault policy.
- **3** If the condition reoccurs during the flapping interval, the fault returns to the active state. If the condition does not reoccur during the flapping interval, the fault is cleared.
- **4** The cleared fault enters the retention interval. This interval ensures that the fault reaches the attention of an administrator even if the condition that caused the fault has been alleviated and the fault has not been deleted prematurely. The retention interval retains the cleared fault for the length of time specified in the global fault policy.
- **5** If the condition reoccurs during the retention interval, the fault returns to the active state. If the condition does not reoccur, the fault is deleted.

 $\overline{\phantom{a}}$ 

## **Configuring the Global Fault Policy**

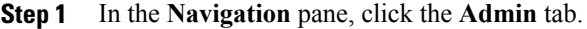

- **Step 2** On the **Admin** tab, expand **All** > **Faults, Events, and Audit Log**.
- **Step 3** Click **Settings**.
- **Step 4** In the **Work** pane, click the **Global Fault Policy** tab.
- **Step 5** In the **Global Fault Policy** tab, complete the following fields:

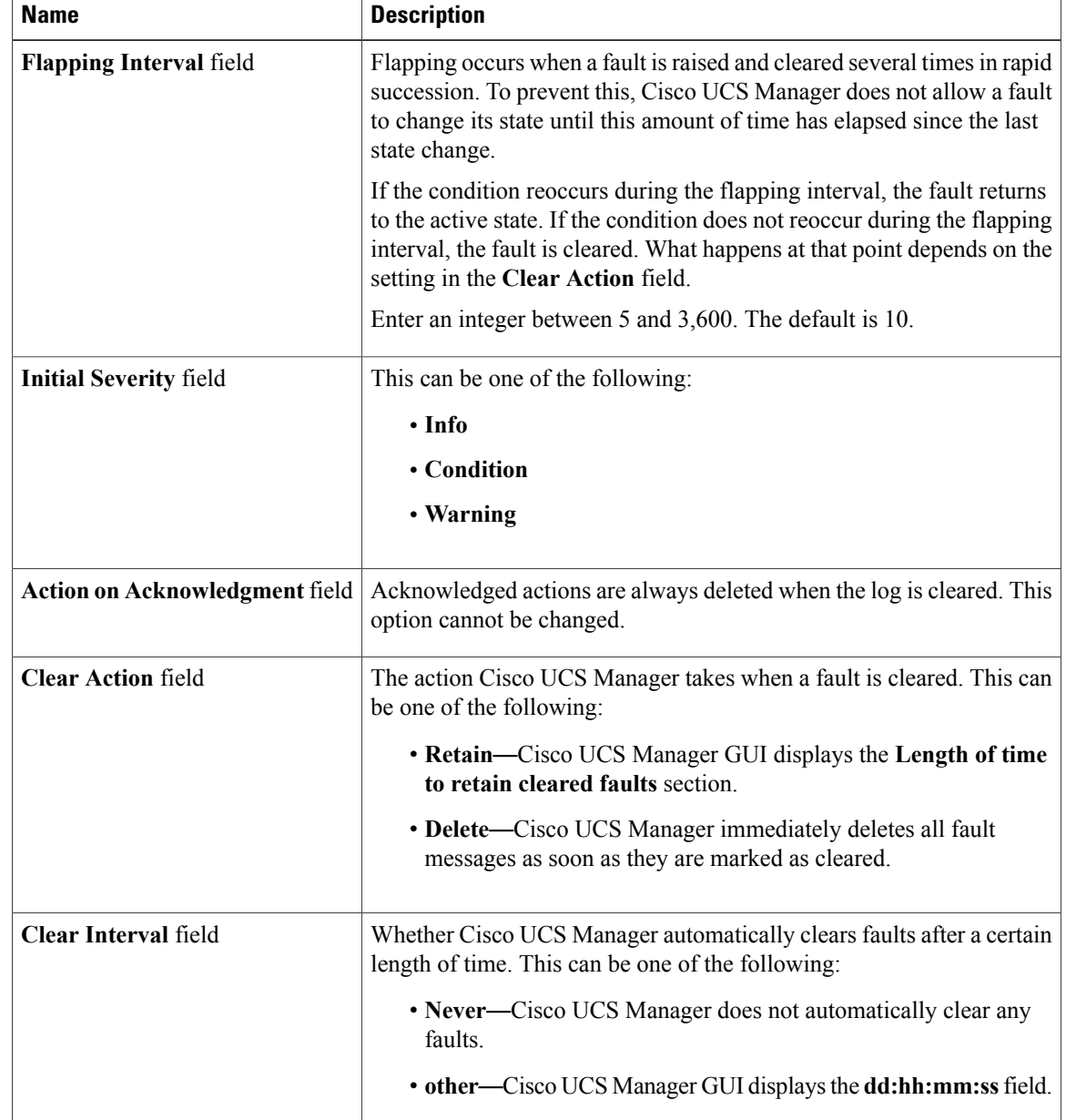

| <b>Name</b>                                            | <b>Description</b>                                                                                                    |
|--------------------------------------------------------|----------------------------------------------------------------------------------------------------|
| dd:hh:mm:ss field                                      | The number of days, hours, minutes, and seconds that should pass before<br>Cisco UCS Manager automatically marks that fault as cleared. What<br>happens then depends on the setting in the Clear Action field. |
| <b>Length of Time to Retain Cleared Faults Section</b> |                                                                                                    |
| <b>Retention Interval field</b>                        | If the Clear Action field is set to Retain, this is the length of time Cisco<br>UCS Manager retains a fault once it is marked as cleared. This can be<br>one of the following:                                 |
|                                                        | • Forever—Cisco UCS Manager leaves all cleared fault messages<br>on the fabric interconnect regardless of how long they have been<br>in the system.                                                            |
|                                                        | • other—Cisco UCS Manager GUI displays the dd:hh:mm:ss field.                                                                                                    |
| dd:hh:mm:ss field                                      | The number of days, hours, minutes, and seconds that should pass before<br>Cisco UCS Manager deletes a cleared fault message.                                                                                  |

**Step 6** Click **Save Changes**.

# <span id="page-2-0"></span>**Configuring Fault Suppression**

## **Fault Suppression**

Fault suppression allows you to suppress SNMP trap and Call Home notifications during a planned maintenance time. You can create a fault suppression task to prevent notifications from being sent whenever a transient fault is raised or cleared.

Faults remain suppressed until the time duration has expired, or the fault suppression tasks have been manually stopped by the user. After the fault suppression has ended, Cisco UCS Manager will send notifications for any outstanding suppressed faults that have not been cleared.

Fault suppression uses the following:

#### **Fixed Time Intervals or Schedules**

You can use the following to specify the maintenance window during which you want to suppress faults.

- Fixed time intervals allow you to create a start time and a duration when fault suppression is active. Fixed time intervals cannot be reused.
- Schedules are used for one time occurrences or recurring time periods and can be saved and reused.

#### **Suppression Policies**

These policies define which causes and types of faults you want to suppress. Only one policy can be assigned to a task. The following policies are defined by Cisco UCS Manager:

• **default-chassis-all-maint**—Suppresses faults for the chassis and all components installed into the chassis, including all servers, power supplies, fan modules, and IOMs.

This policy applies only to chassis.

• **default-chassis-phys-maint**—Suppresses faults for the chassis and all fan modules and power supplies installed into the chassis.

This policy applies only to chassis.

• **default-fex-all-maint**—Suppresses faults for the FEX and all power supplies, fan modules, and IOMs in the FEX.

This policy applies only to FEXes.

• **default-fex-phys-maint**—Suppresses faults for the FEX and all fan modules and power supplies in the FEX.

This policy applies only to FEXes.

• **default-server-maint**—Suppresses faults for servers.

This policy applies to chassis, organizations, and service profiles.

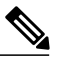

**Note** When applied to a chassis, only servers are affected.

• **default-iom-maint**—Suppresses faults for IOMs in a chassis or FEX.

This policy applies only to chassis, FEXes, and IOMs.

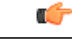

**Important** FEX and IO Modules are not supported by Cisco UCS M-Series Servers.

#### **Suppression Tasks**

You can use these tasks to connect the schedule or fixed time interval and the suppression policy to a component.

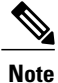

After you create a suppression task, you can edit the fixed time interval or schedule of the task in both the Cisco UCS Manager GUI and Cisco UCS Manager CLI. However, you can only change between using a fixed time interval and using a schedule in the Cisco UCS Manager CLI.

# **Viewing Suppressed Faults**

#### **Procedure**

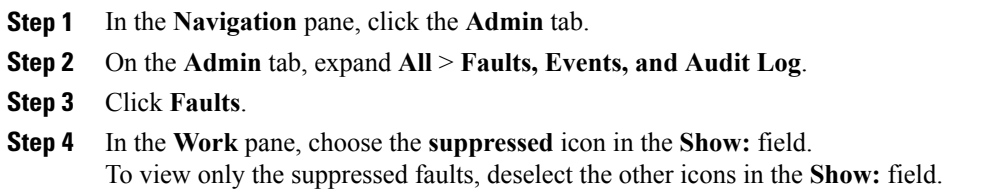

# **Configuring Fault Suppression for a Chassis**

## **Configuring Fault Suppression Tasks for a Chassis**

### **Procedure**

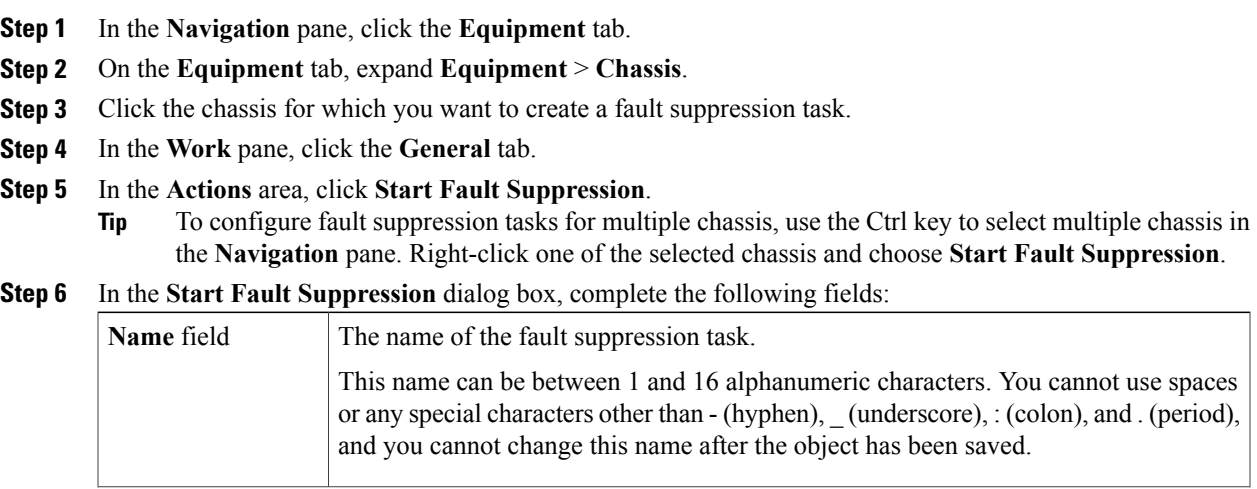

T

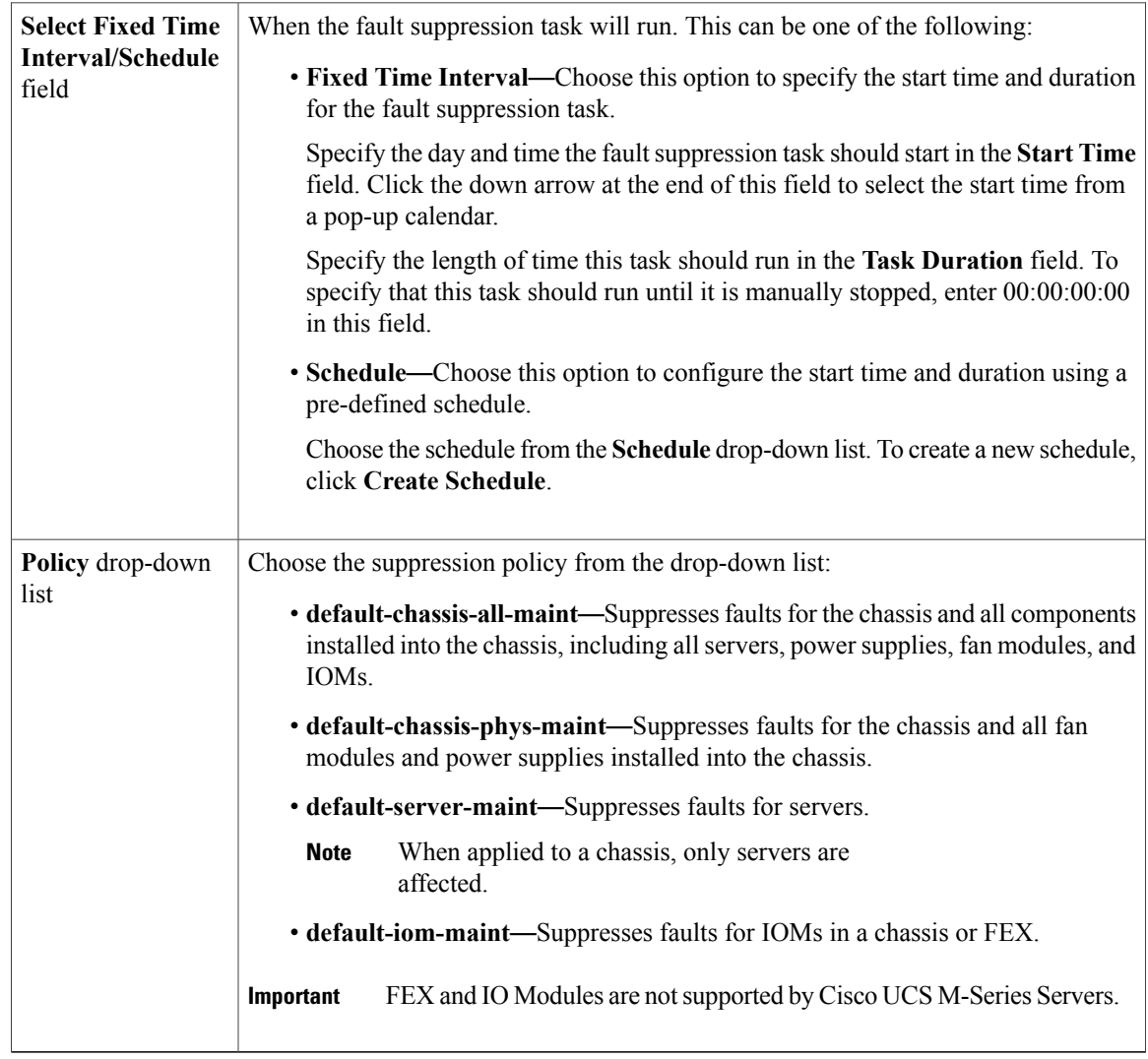

**Step 7** Click **OK**.

## **Deleting Fault Suppression Tasks for a Chassis**

This procedure deletes all fault suppression tasks for a chassis. To delete individual tasks, use the **Delete** button on the **Suppression Tasks** dialog box. See Viewing Fault [Suppression](#page-6-0) Tasks for a Chassis, on page 7.

### **Procedure**

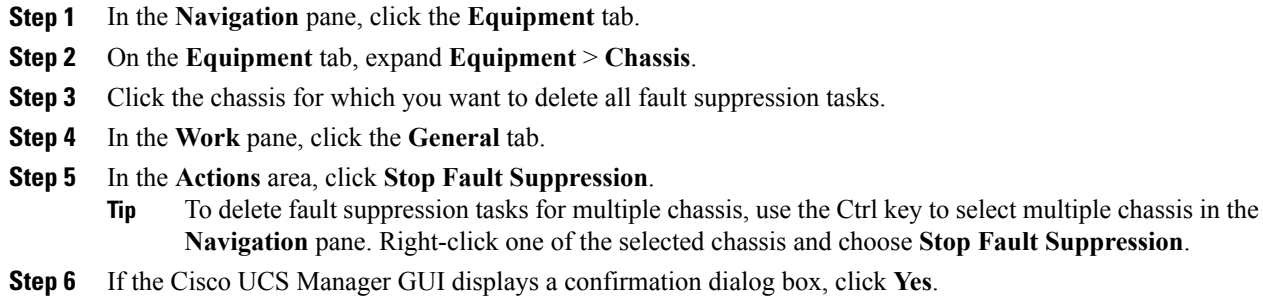

## <span id="page-6-0"></span>**Viewing Fault Suppression Tasks for a Chassis**

### **Procedure**

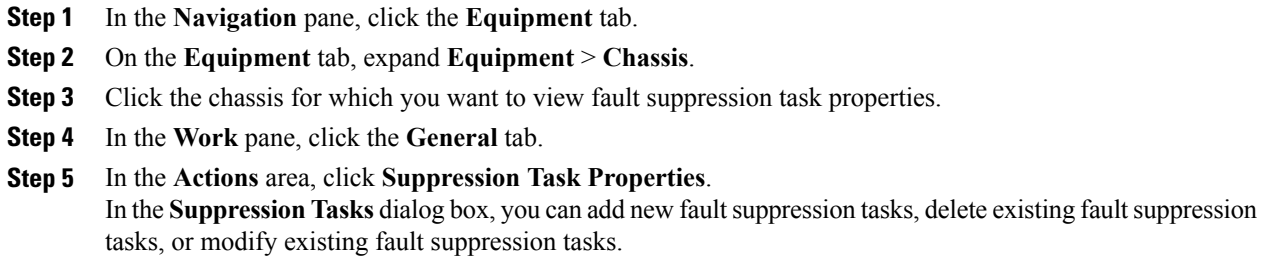

# **Configuring Fault Suppression for a Shared Adapter**

## **Configuring Fault Suppression Tasks for a Shared Adapter**

### **Procedure**

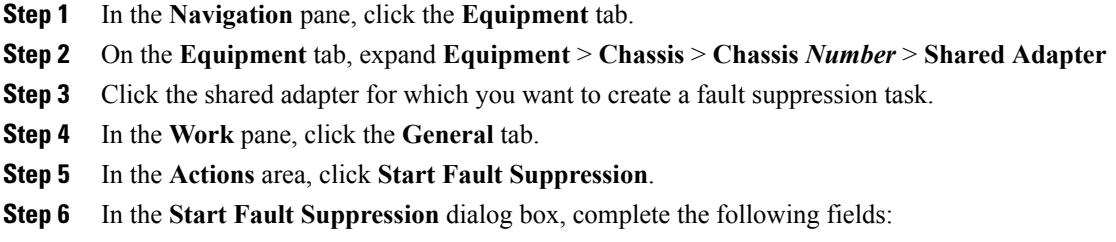

 $\overline{\phantom{a}}$ 

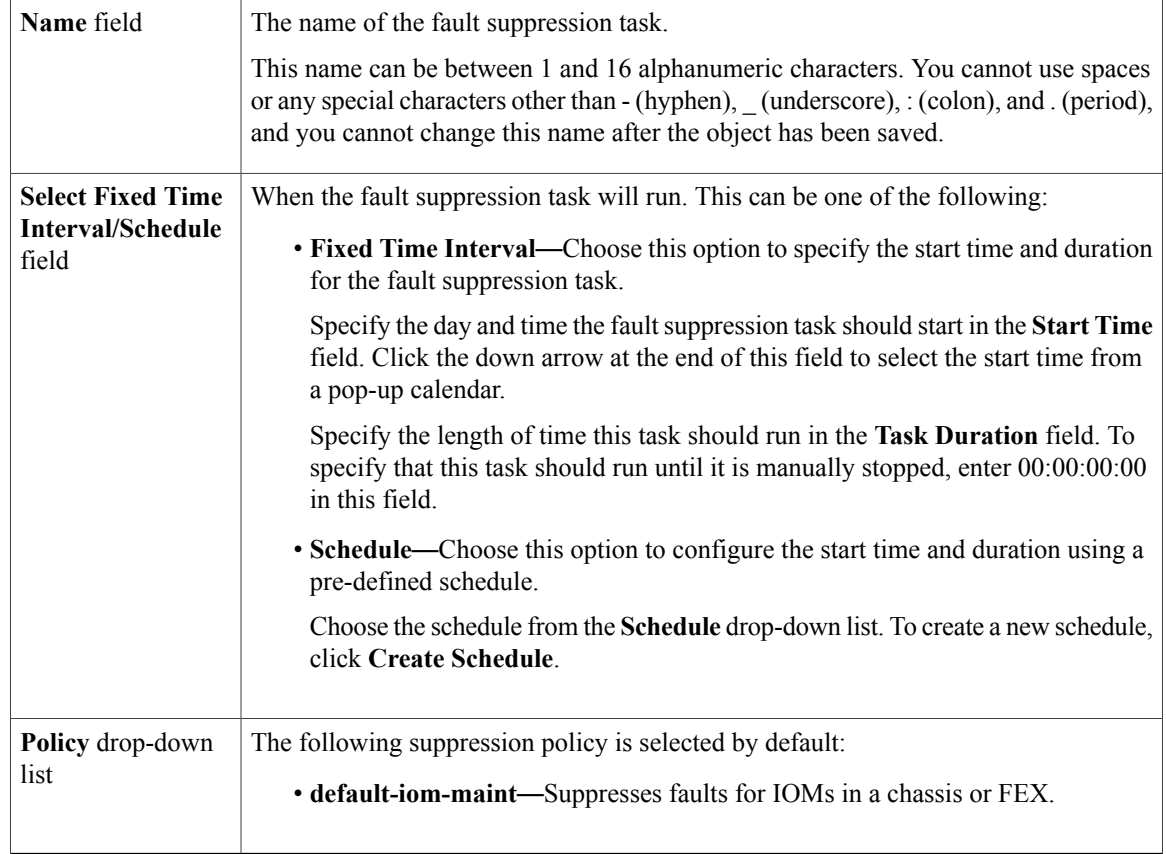

**Step 7** Click **OK**.

## **Deleting Fault Suppression Tasks for a Shared Adapter**

This procedure deletes all fault suppression tasks for a shared adapter. To delete individual tasks, use the **Delete** button on the **Suppression Tasks** dialog box. See Viewing Fault Suppression Tasks for an IOM.

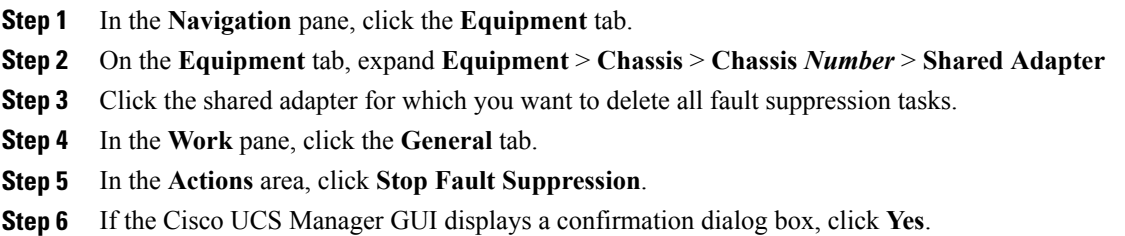

## **Viewing Fault Suppression Tasks for a Shared Adapter**

### **Procedure**

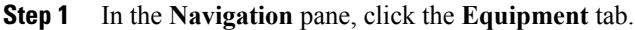

- **Step 2** On the **Equipment** tab, expand **Equipment** > **Chassis** > **Chassis** *Number* > **Shared Adapter**
- **Step 3** Click the shared adapter for which you want to view fault suppression task properties.
- **Step 4** In the **Work** pane, click the **General** tab.
- **Step 5** In the **Actions** area, click **Suppression Task Properties**. In the **Suppression Tasks** dialog box, you can add new fault suppression tasks, delete existing fault suppression tasks, or modify existing fault suppression tasks.

## **Configuring Fault Suppression for a Server**

## **Configuring Fault Suppression Tasks for a Server**

#### **Procedure**

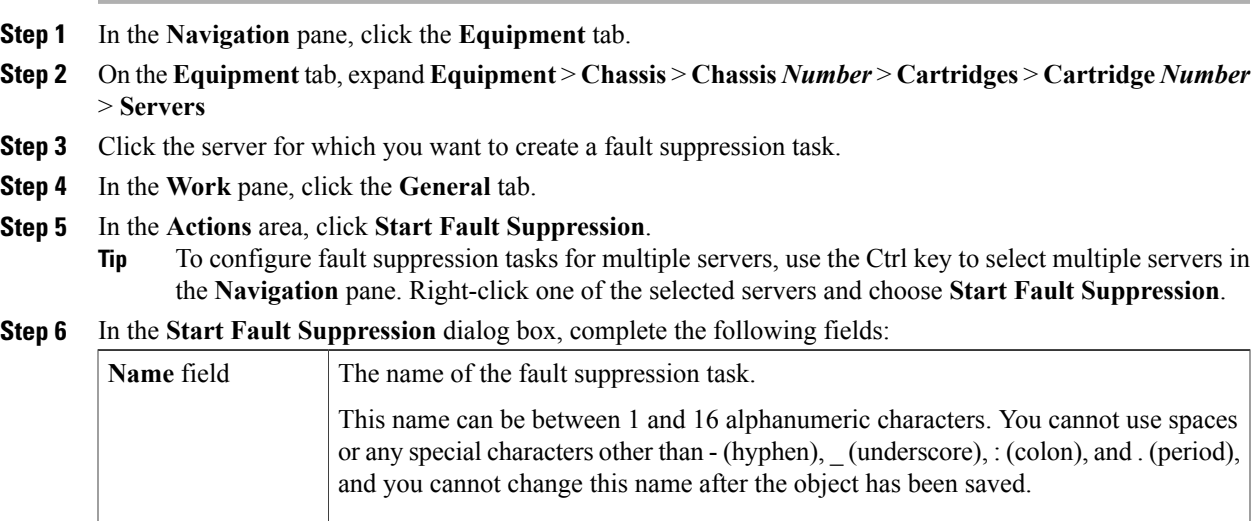

T

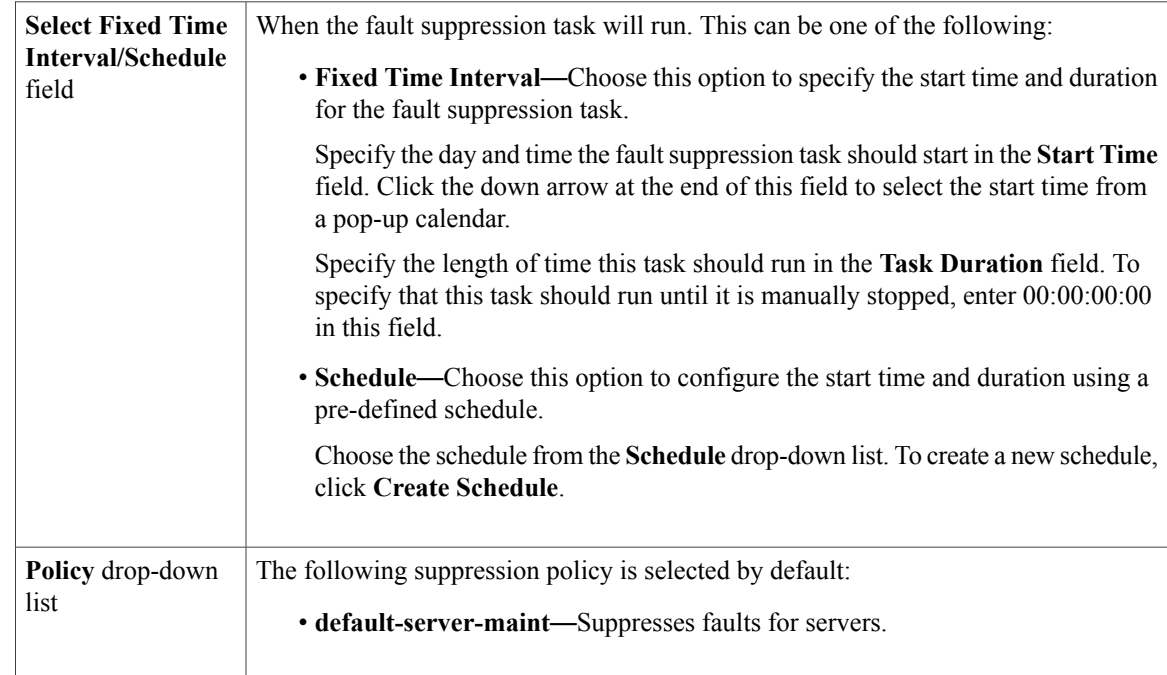

**Step 7** Click **OK**.

## **Deleting Fault Suppression Tasks for a Server**

This procedure deletes all fault suppression tasks for a server. To delete individual tasks, use the **Delete** button on the **Suppression Tasks** dialog box.

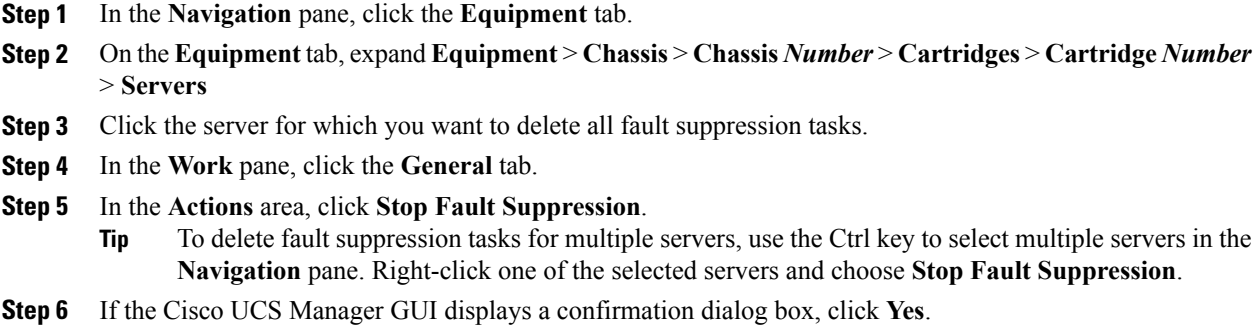

## **Viewing Fault Suppression Tasks for a Server**

### **Procedure**

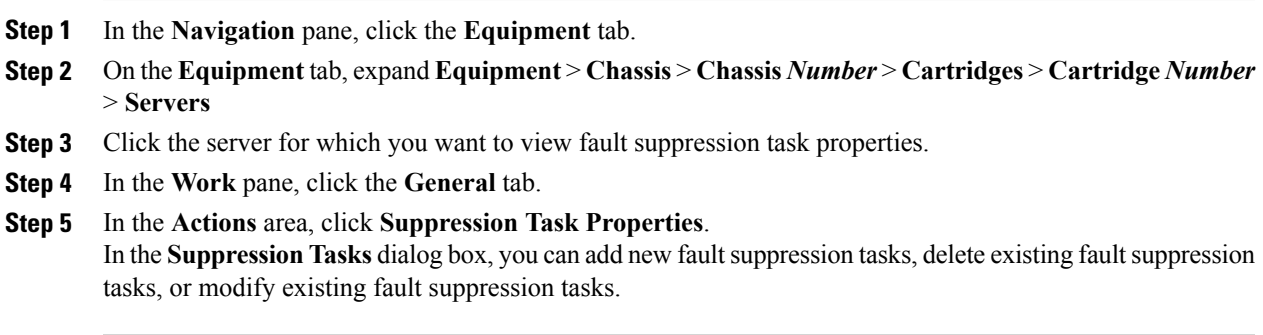

# **Configuring Fault Suppression for a Service Profile**

## **Configuring Fault Suppression Tasks for a Service Profile**

### **Procedure**

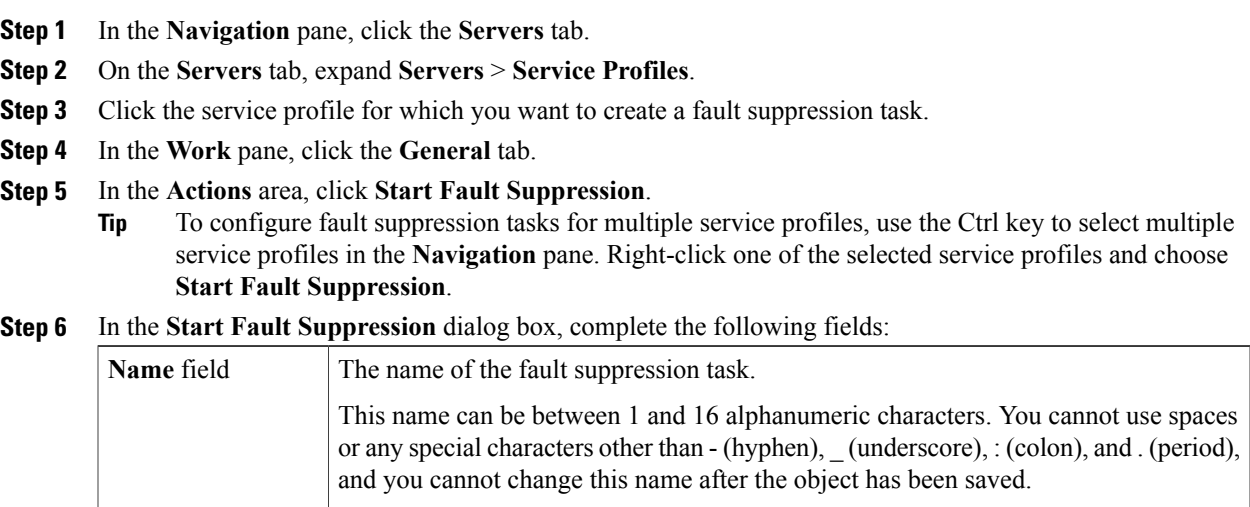

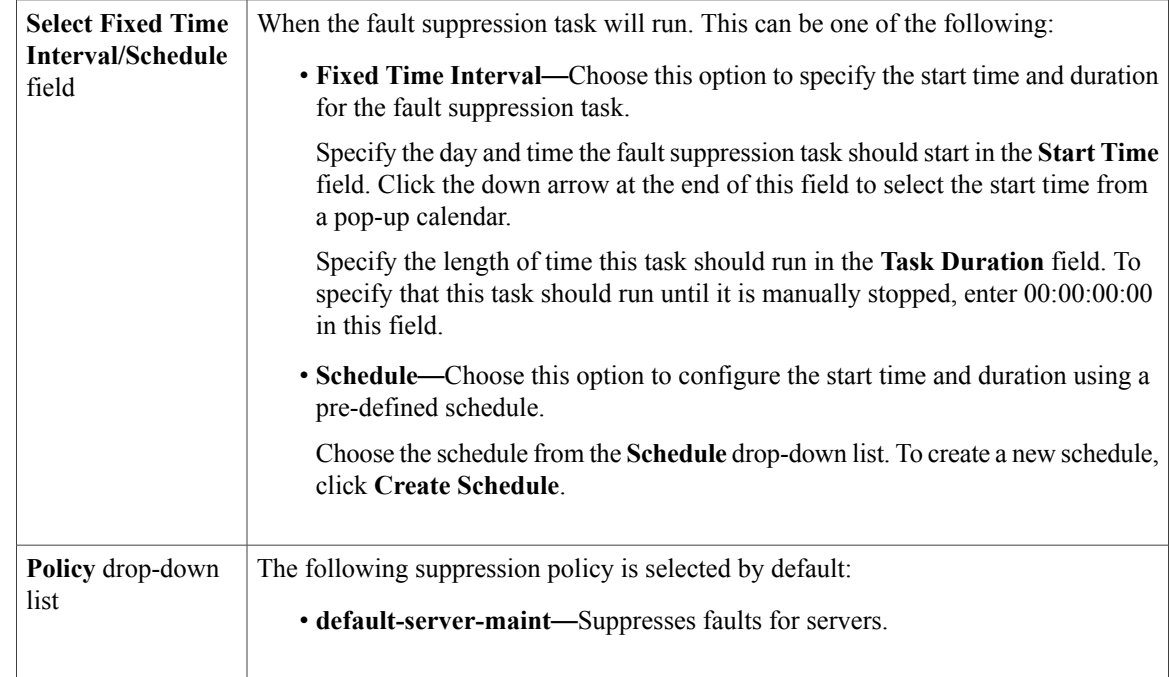

**Step 7** Click **OK**.

## **Deleting Fault Suppression Tasks for a Service Profile**

This procedure deletes all fault suppression tasks for a service profile. To delete individual tasks, use the **Delete** button on the **Suppression Tasks** dialog box. See Viewing Fault [Suppression](#page-12-0) Tasks for a Service [Profile,](#page-12-0) on page 13.

- **Step 1** In the **Navigation** pane, click the **Servers** tab.
- **Step 2** On the **Servers** tab, expand **Servers** > **Service Profiles**.
- **Step 3** Click the service profile for which you want to delete all fault suppression tasks.
- **Step 4** In the **Work** pane, click the **General** tab.
- **Step 5** In the **Actions** area, click **Stop Fault Suppression**.
	- To delete fault suppression tasks for multiple service profiles, use the Ctrl key to select multiple service profiles in the **Navigation**pane. Right-click one of the selected service profiles and choose**Stop Fault Suppression**. **Tip**
- **Step 6** If the Cisco UCS Manager GUI displays a confirmation dialog box, click **Yes**.

## <span id="page-12-0"></span>**Viewing Fault Suppression Tasks for a Service Profile**

### **Procedure**

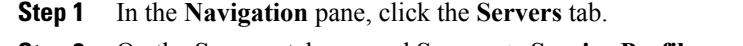

- **Step 2** On the **Servers** tab, expand **Servers** > **Service Profiles**.
- **Step 3** Click the service profile for which you want to view fault suppression task properties.
- **Step 4** In the **Work** pane, click the **General** tab.
- **Step 5** In the **Actions** area, click **Suppression Task Properties**. In the **Suppression Tasks** dialog box, you can add new fault suppression tasks, delete existing fault suppression tasks, or modify existing fault suppression tasks.

## **Configuring Fault Suppression for an Organization**

## **Configuring Fault Suppression Tasks for an Organization**

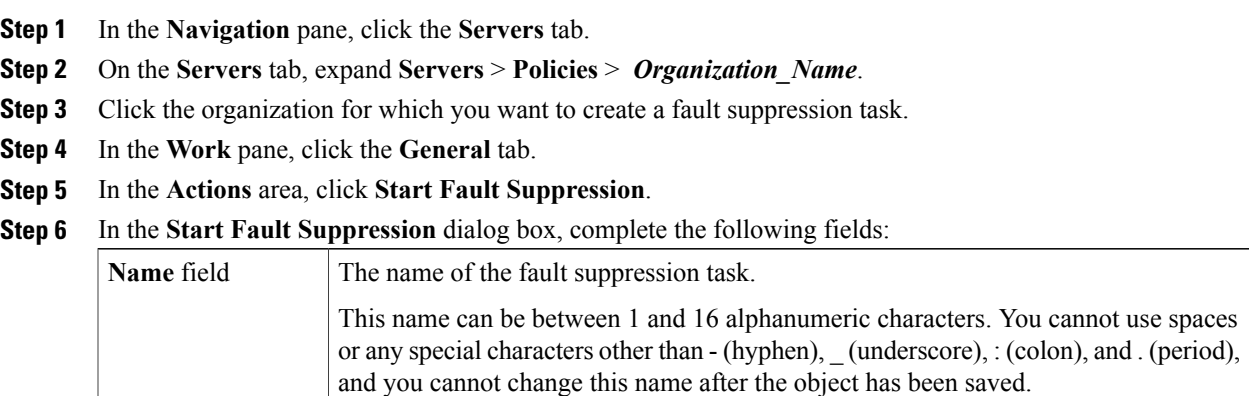

ı

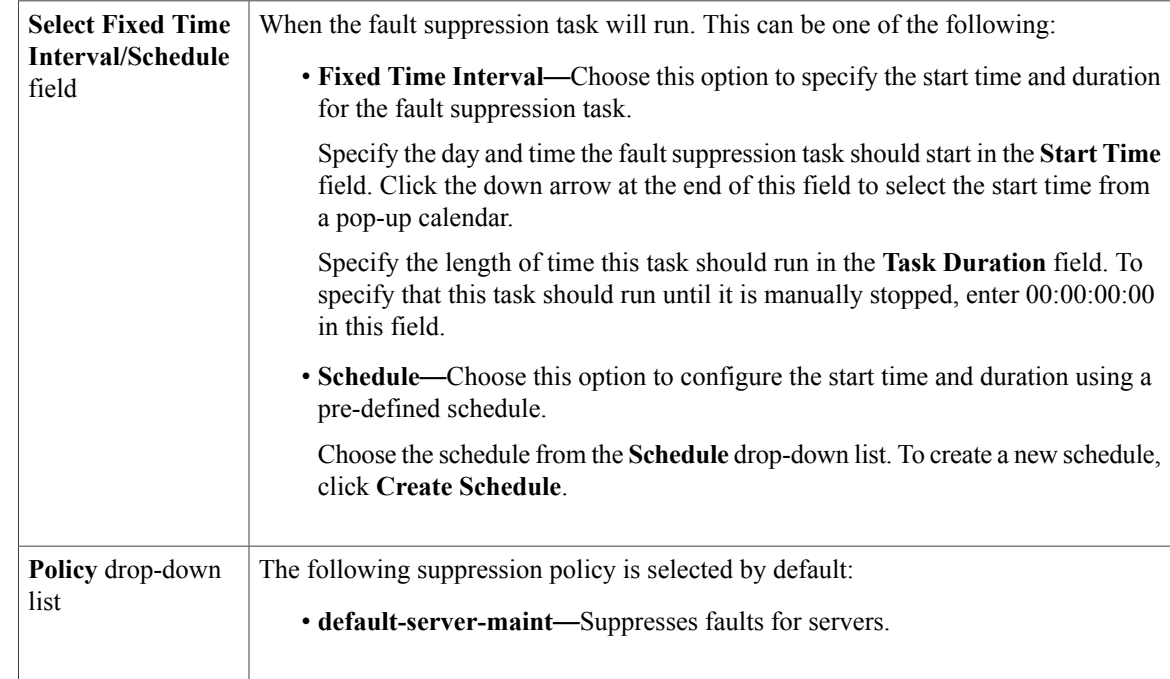

**Step 7** Click **OK**.

## **Deleting Fault Suppression Tasks for an Organization**

This procedure deletes all fault suppression tasks for an organization. To delete individual tasks, use the **Delete** button on the **Suppression Tasks** dialog box. See Viewing Fault Suppression Tasks for an [Organization](#page-14-1), on page 15.

- **Step 1** In the **Navigation** pane, click the **Servers** tab.
- **Step 2** On the **Servers** tab, expand **Servers** > **Policies** > *Organization\_Name*.
- **Step 3** Click the organization for which you want to delete all fault suppression tasks.
- **Step 4** In the **Work** pane, click the **General** tab.
- **Step 5** In the **Actions** area, click **Stop Fault Suppression**.
- **Step 6** If the Cisco UCS Manager GUI displays a confirmation dialog box, click **Yes**.

## <span id="page-14-1"></span>**Viewing Fault Suppression Tasks for an Organization**

#### **Procedure**

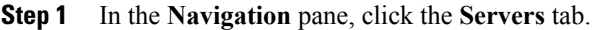

- **Step 2** On the **Servers** tab, expand **Servers** > **Policies** > *Organization\_Name*.
- **Step 3** Click the organization for which you want to view fault suppression task properties.
- **Step 4** In the **Work** pane, click the **General** tab.
- **Step 5** In the **Actions** area, click **Suppression Task Properties**. In the **Suppression Tasks** dialog box, you can add new fault suppression tasks, delete existing fault suppression tasks, or modify existing fault suppression tasks.

# <span id="page-14-0"></span>**Configuring Settings for the Core File Exporter**

## **Core File Exporter**

Cisco UCS uses the Core File Exporter to export core files as soon as they occur to a specified location on the network through TFTP. This functionality allows you to export the tar file with the contents of the core file.

## **Configuring the Core File Exporter**

- **Step 1** In the **Navigation** pane, click the **Admin** tab.
- **Step 2** On the **Admin** tab, expand **All** > **Faults, Events, and Audit Log**.
- **Step 3** Click **Settings**.
- **Step 4** In the **Work** pane, click the **TFTP Core Exporter** tab.
- **Step 5** On the **TFTP Core Exporter** tab, complete the following fields:

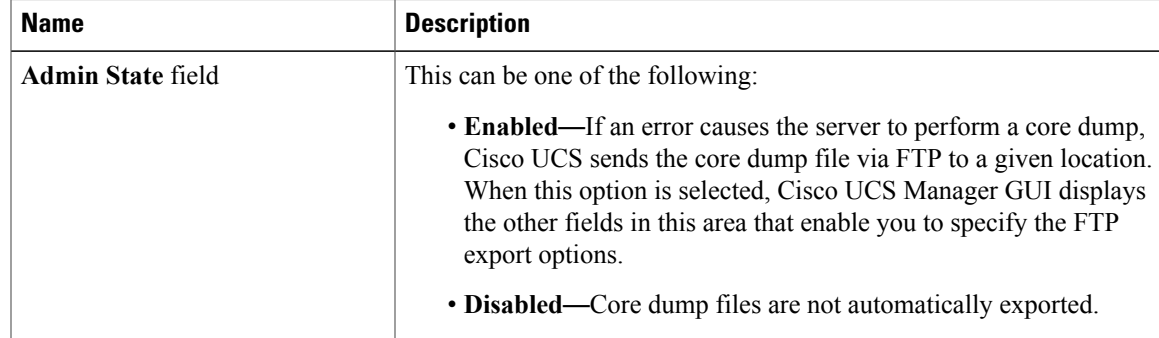

 $\mathbf I$ 

| <b>Name</b>              | <b>Description</b>                                                                                                    |
|--------------------------|----------------------------------------------------------------------------------------------------|
| <b>Description</b> field | A user-defined description of the core file.                                                                                                    |
|                          | Enter up to 256 characters. You can use any characters or spaces except<br>$\text{'(accept mark)}, \text{(backslash)}, \text{'(card)}, \text{'(double quote)}, = (equal sign),$<br>$>(\text{greater than})$ , $(<$ (less than), or ' (single quote).                                                                                                    |
| Port field               | The port number to use when exporting the core dump file via TFTP.                                                                                                    |
| Hostname field           | The hostname or IPv4 or IPv6 address to connect with via TFTP.                                                                                                    |
|                          | If you use a hostname rather than an IPv4 or IPv6 address, you<br><b>Note</b><br>must configure a DNS server. If the Cisco UCS domain is not<br>registered with Cisco UCS Central or DNS management is set<br>to local, configure a DNS server in Cisco UCS Manager. If the<br>Cisco UCS domain is registered with Cisco UCS Central and<br>DNS management is set to global, configure a DNS server in<br>Cisco UCS Central. |
| Path field               | The path to use when storing the core dump file on the remote system.                                                                                                    |

**Step 6** Click **Save Changes**.

# **Disabling the Core File Exporter**

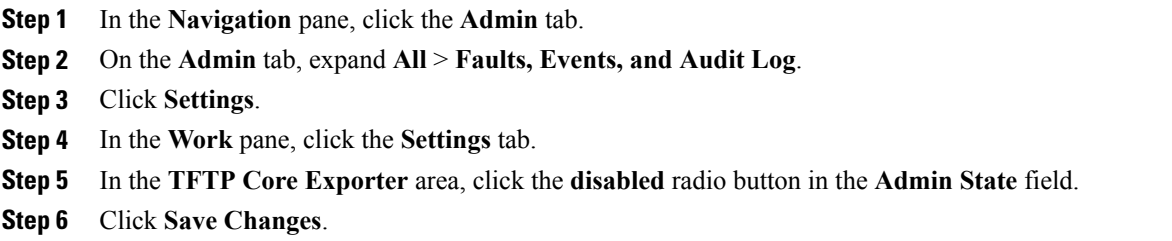

# <span id="page-16-0"></span>**Configuring the Syslog**

### **Procedure**

- **Step 1** In the **Navigation** pane, click the **Admin** tab.
- **Step 2** On the **Admin** tab, expand **All** > **Faults, Events, and Audit Log**.
- **Step 3** Click **Syslog**.

 $\mathsf I$ 

- **Step 4** In the **Work** pane, click the **Syslog** tab.
- **Step 5** In the **Local Destinations** area, complete the following fields:

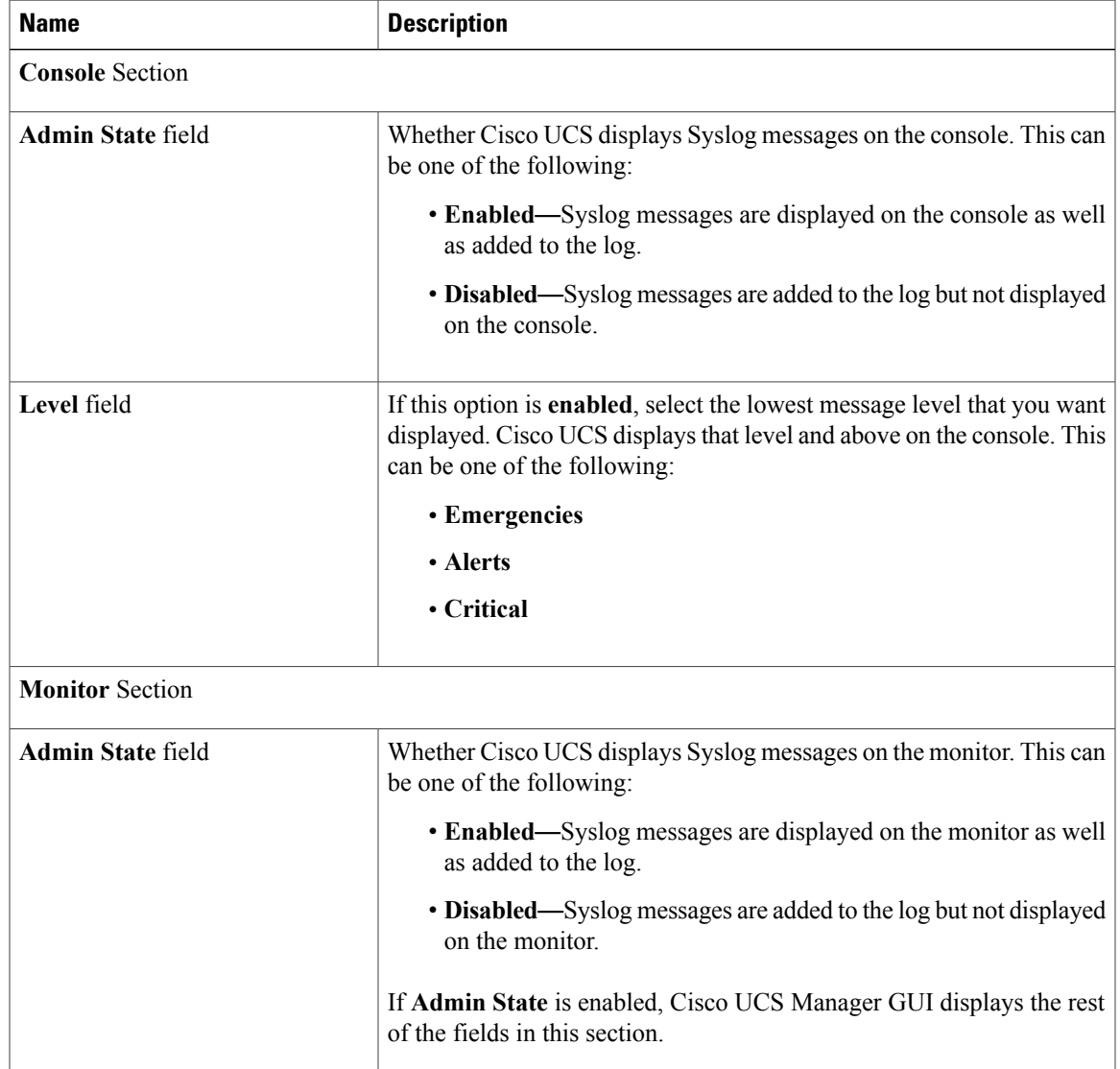

I

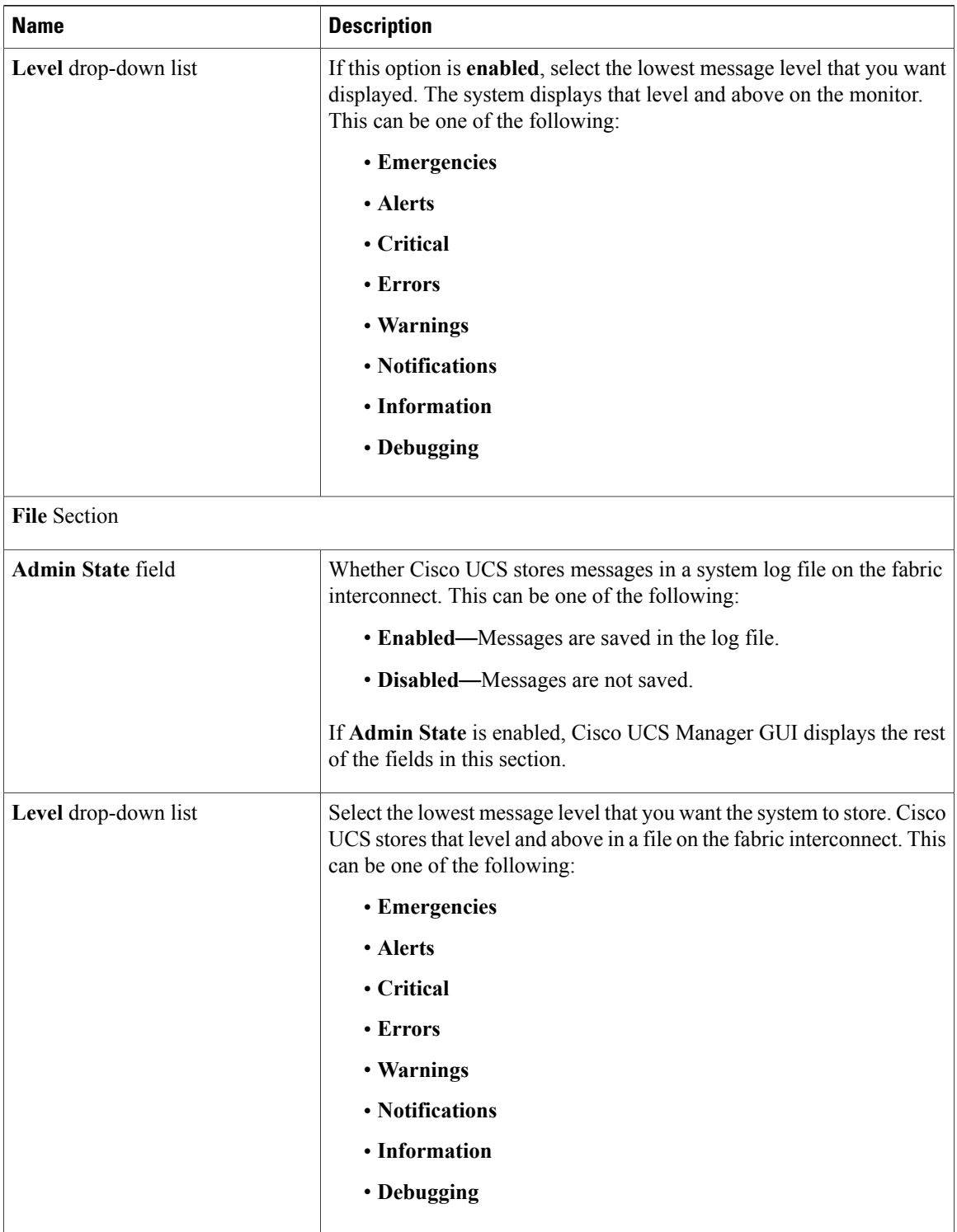

 $\mathbf I$ 

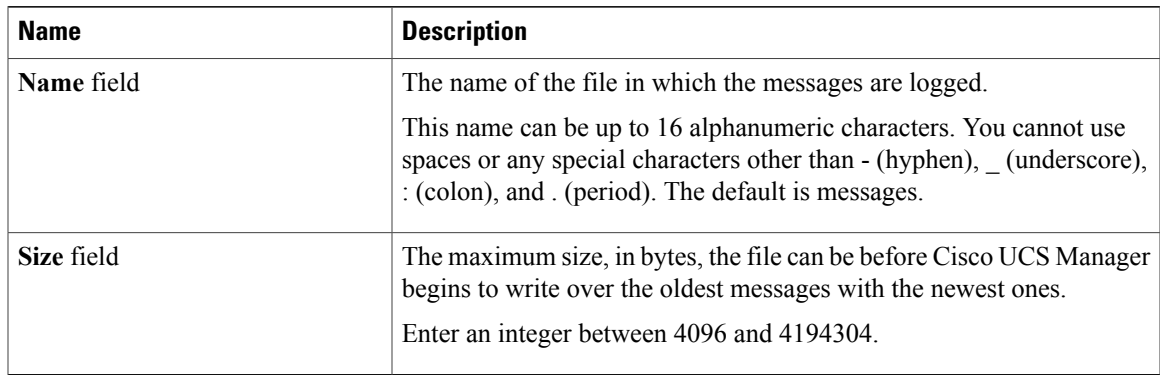

**Step 6** In the **Remote Destinations** area, complete the following fields to configure up to three external logs that can store messages generated by the Cisco UCS components:

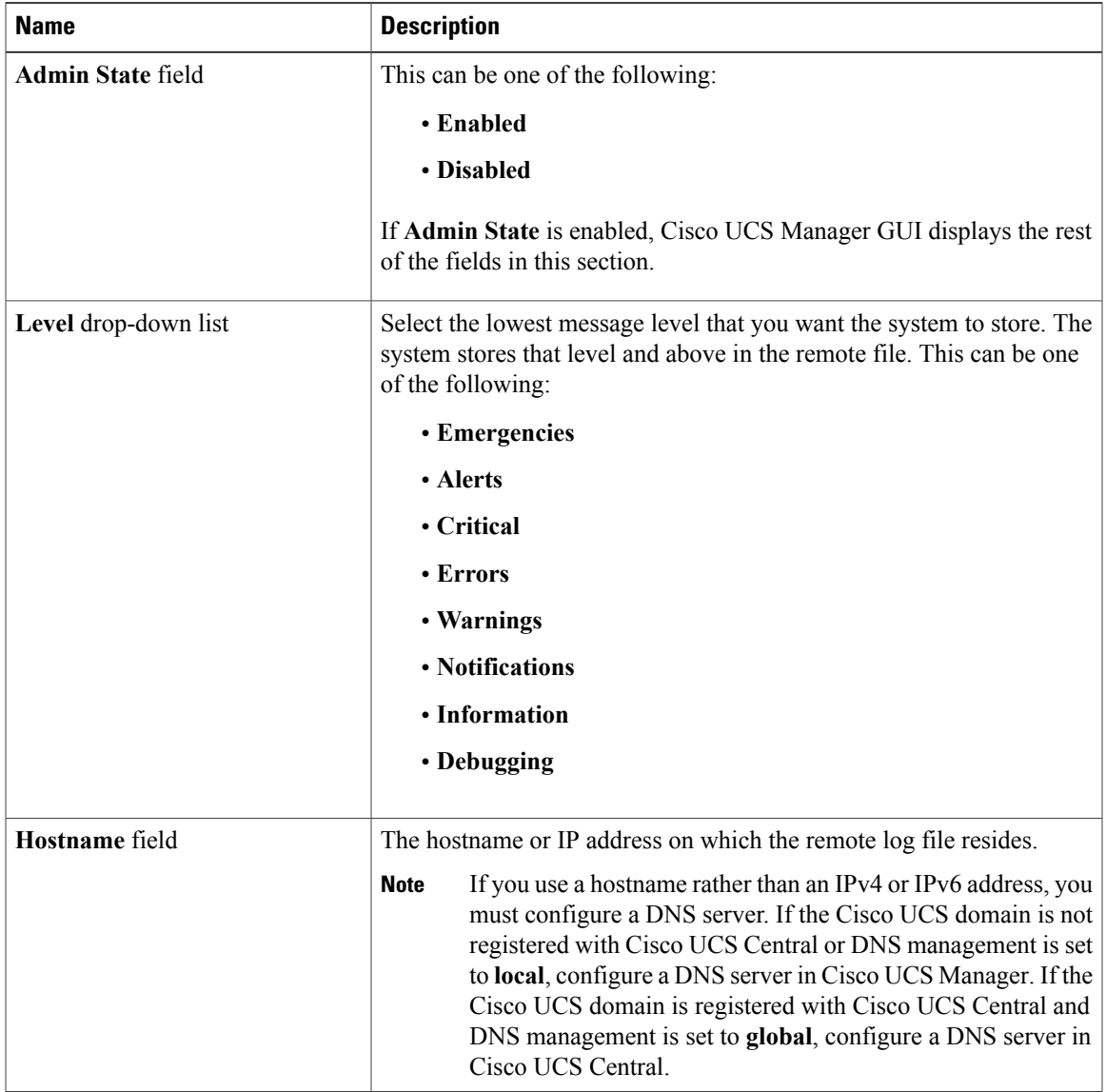

I

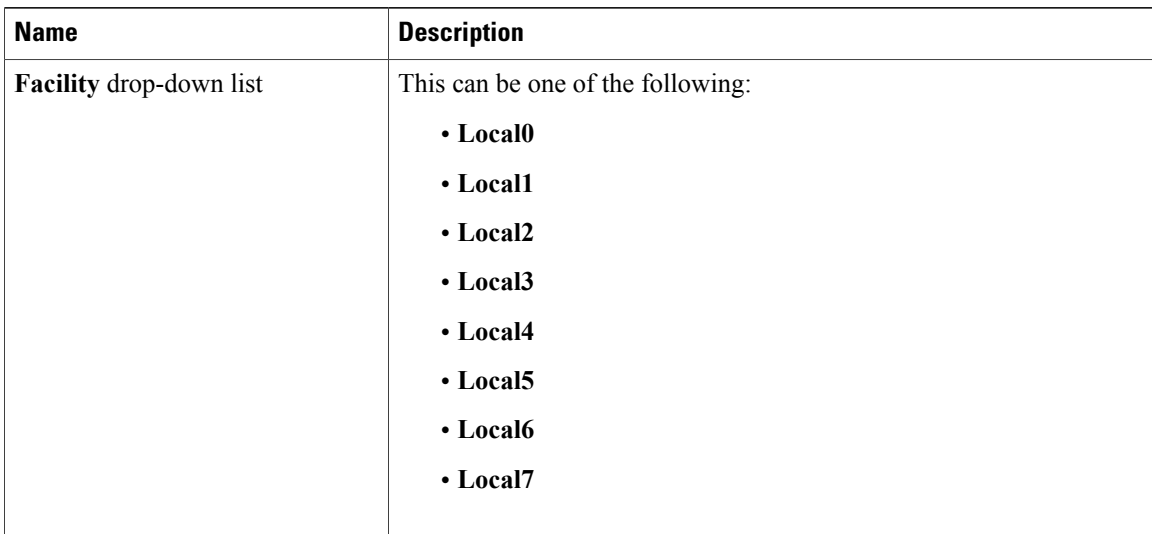

**Step 7** In the **Local Sources** area, complete the following fields:

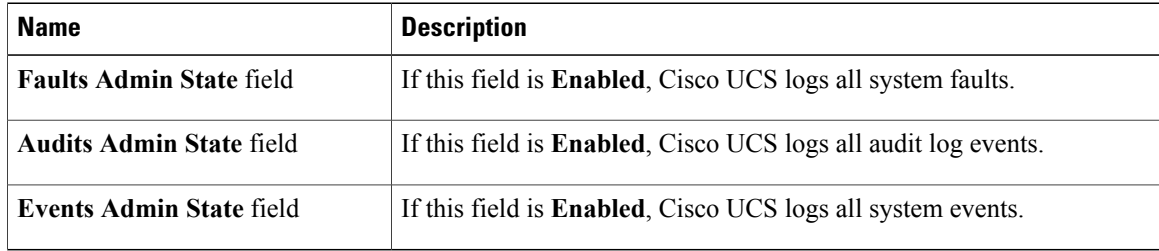

**Step 8** Click **Save Changes**.

# <span id="page-19-0"></span>**Viewing the Audit Logs**

You can view, export, print or refresh the audit logs displayed on this **Audit Logs** page.

- **Step 1** In the **Navigation** pane, click the **Admin** tab.
- **Step 2** On the **Admin** tab, expand **All** > **Faults, Events, and Audit Log**.
- **Step 3** Click **Audit Logs**.
- **Step 4** The **Work** pane displays the audit logs.